# **JH 验配软件专 业版使用说明**

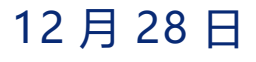

**作者:你的姓名**

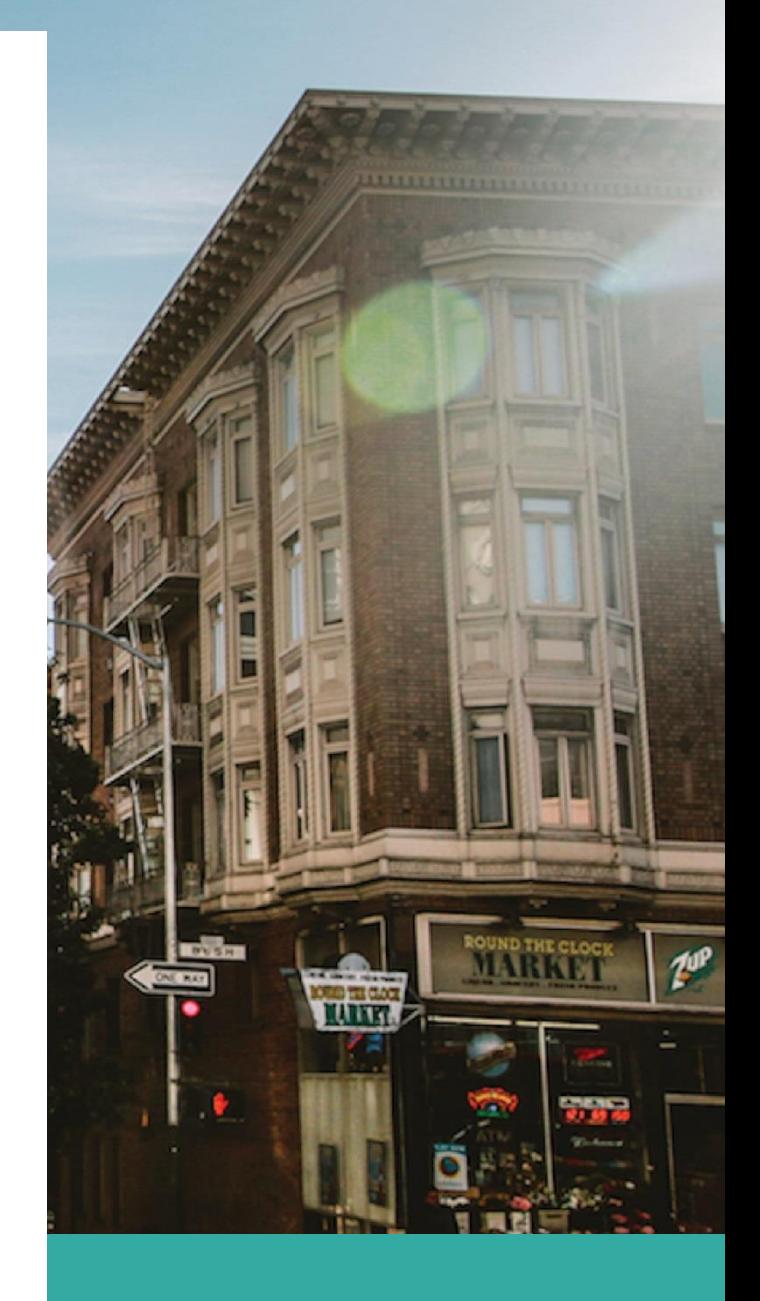

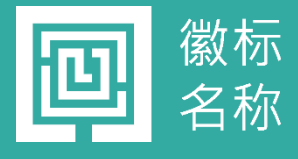

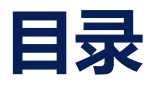

- JH 验配软件介绍及特色功能
- JH 验配软件未来开发计划路线图
- 安装及软件界面介绍
	- 3.1 中文版本安装文件
	- 3.2 英文版本安装文件
	- 3.3 西班牙文版本安装文件
- 用户资料管理和听力图资料,历史验配
- 5 连接助听器, 或从产品库中选择助听器
- 自动验配
- 基础验配
- 精细验配
- 个性设置及提示音
- 应用程序管理
- 11. 验配助手功能
- 完成验配
- 常见问题
- 助听器厂家如何自己加入自己的产品及制作安装文件

# 正文

# 1. JH 验配软件介绍及特色功能

JH 验配软件是配套 ONSEMI 公司助听器专用芯片开发的验配软件,

适用的芯片有:

SA3229

SB3229

Rhythm 3910

Rhythm 3920

以及助听器厂家在此基础上开发的助听器产品。

# 功能列表

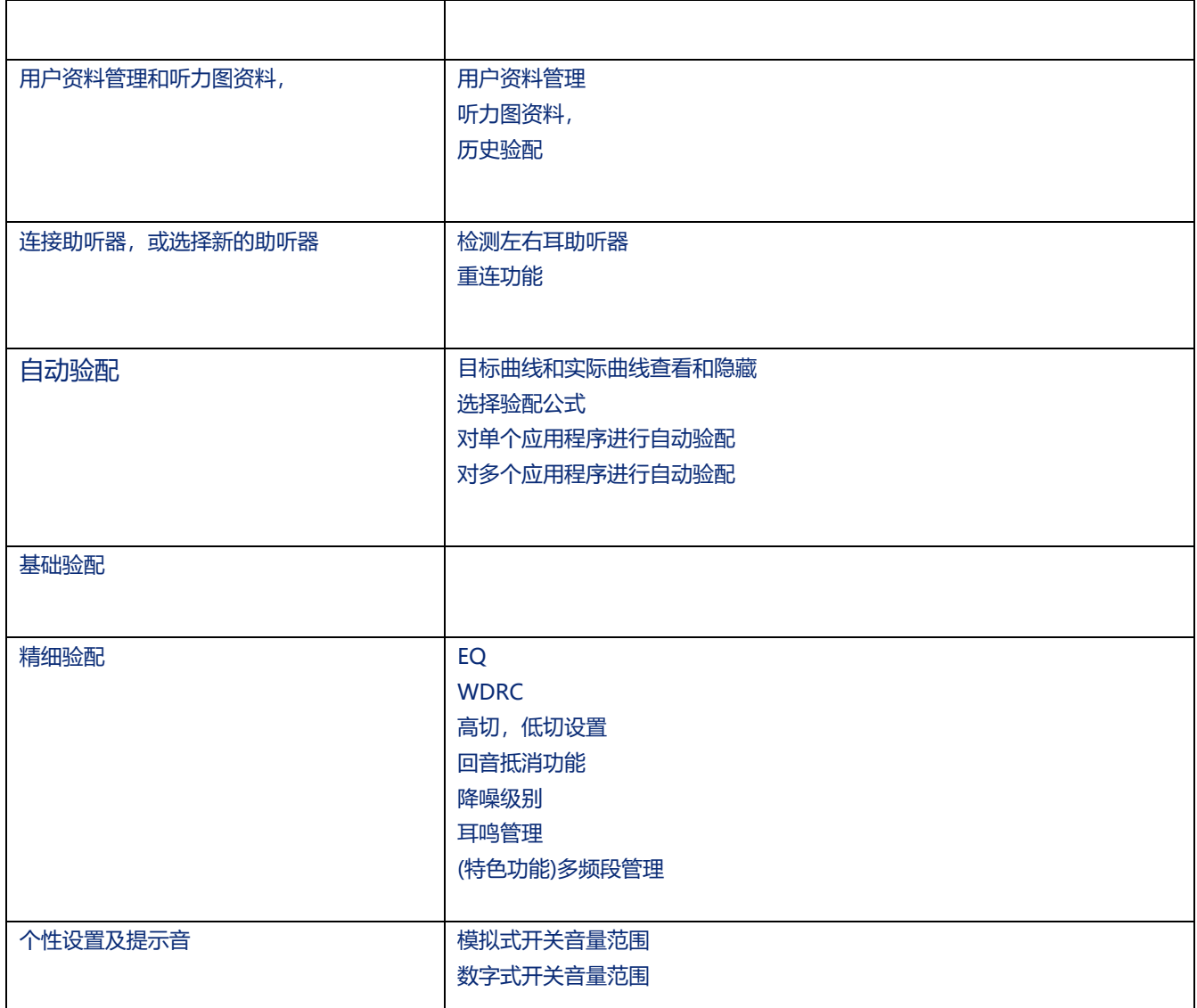

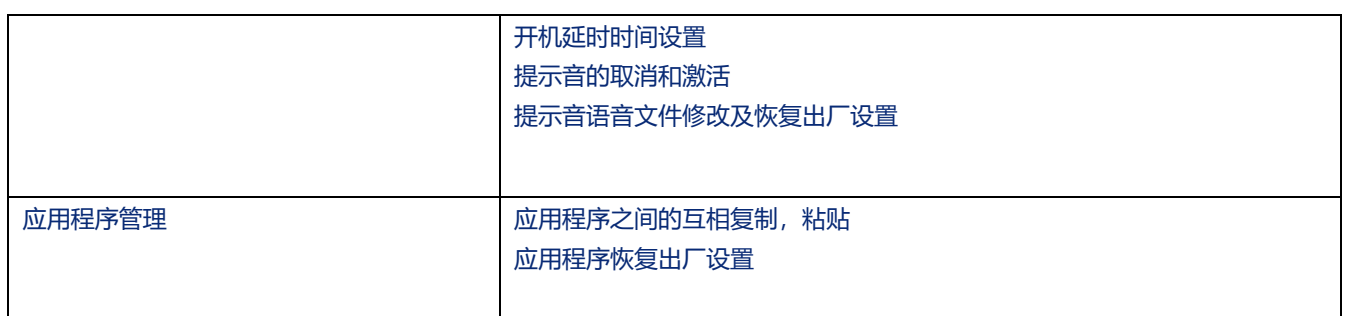

### 2. JH 验配软件未来开发计划路线图

持续更新 支持中文,英文,西班牙文 提供相应视频教程 考虑融合 Ezario 71XX 预验配系列(规划中)

# 3.安装及软件界面介绍(中文版)

# 在电脑上(win10 中文版)点击运行 Setup.exe

名称

re kfSetup

**Resetup** 

根据提示选择安装目录(默认安装到 c:\JHEARING 目录)

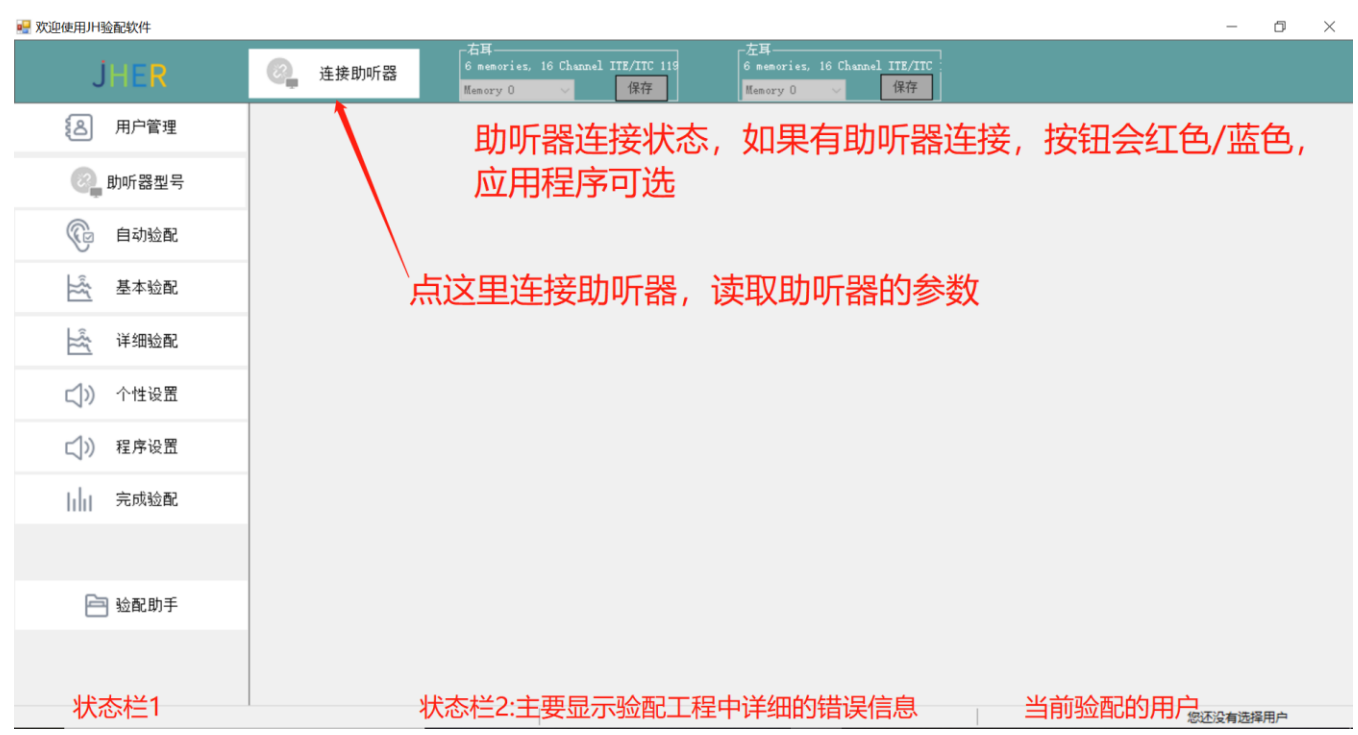

# 4 用户资料管理和听力图资料,历史验配

# 功能列表

- ➢ 用户资料新建和修改
- ➢ 用户资料查询,和导入,导出
- ➢ 新建/删除/复制验配记录
- ➢ 打开指定验配记录的听力图
- ➢ 听力图的录入,删除,复制
- ➢ 通过纯音听力测试录入听力图
- ➢ (特色功能)从助听器设备中读出听力图

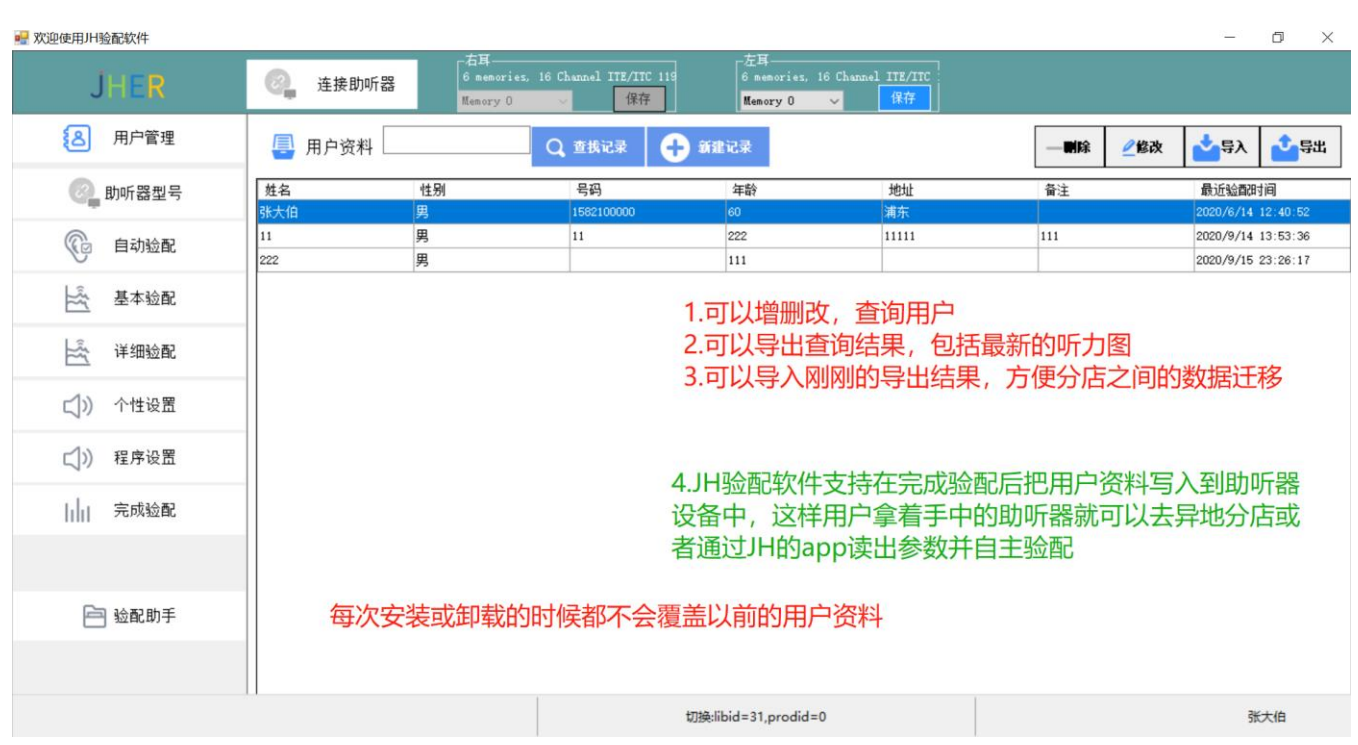

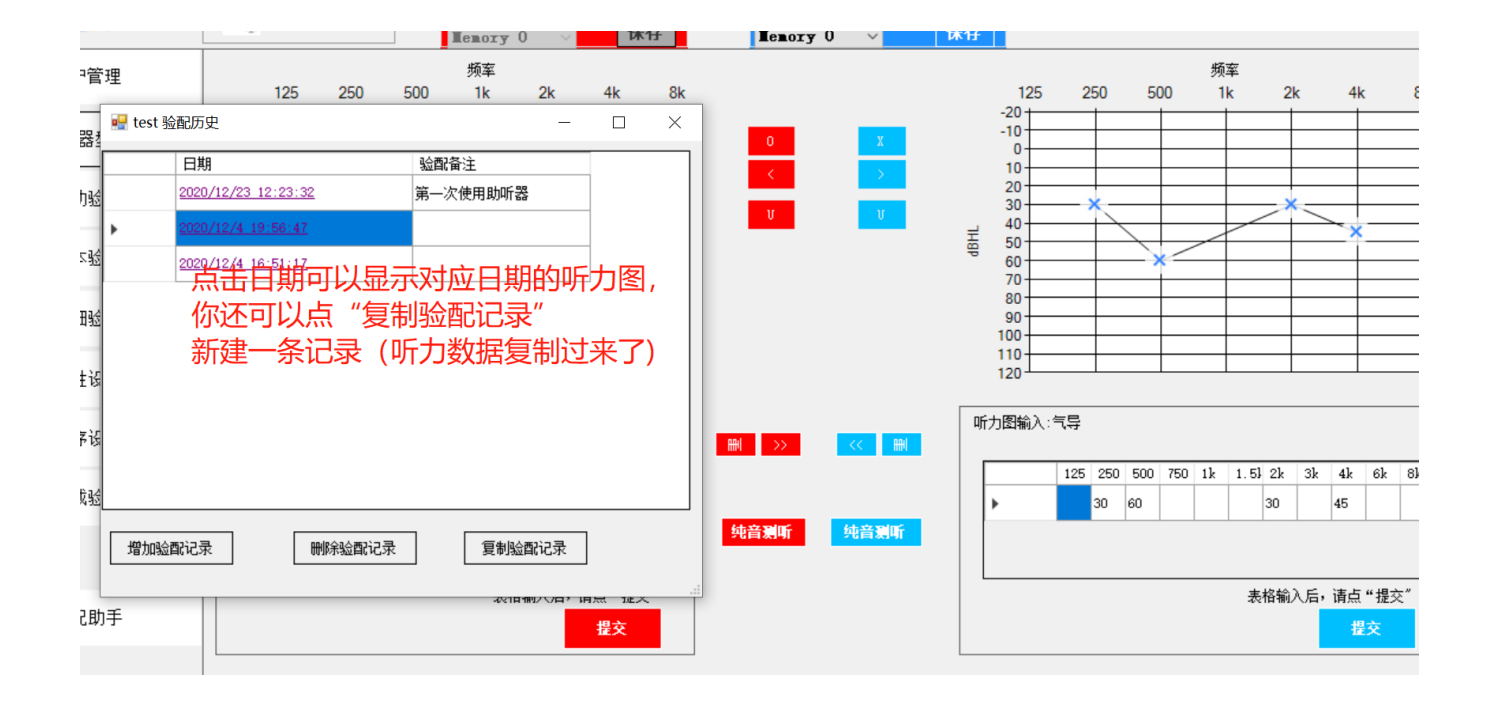

# **听力图页面的按钮和功能**

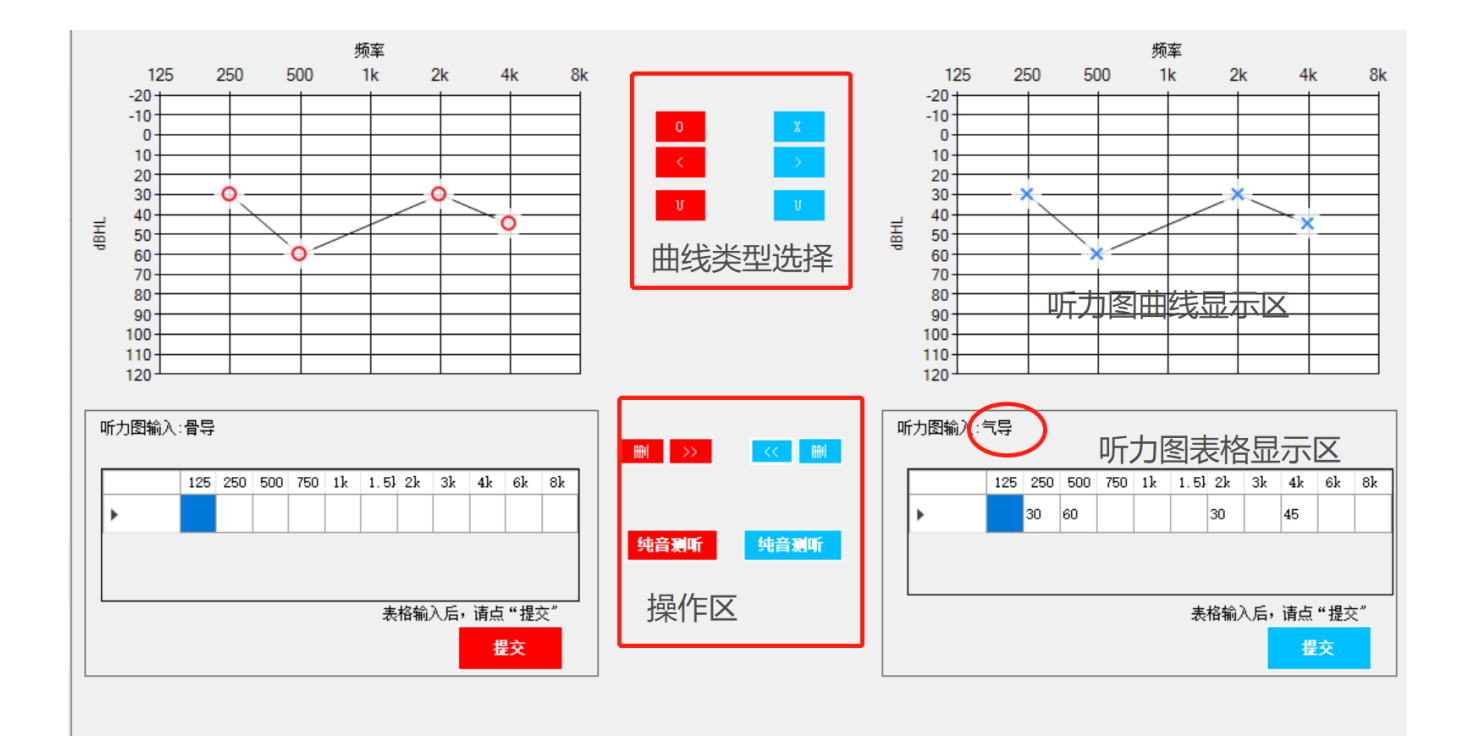

#### **曲线类型选择:**

红色的按钮,O ,<,U ,分别表示右耳的气导,骨导阈值,和不适阈。 蓝色的按钮 X, >, U 分别表示右耳的气导, 骨导阈值, 和不适阈。 点击后,表示正在对气导,骨导,不适阈的值进行添加或修改操作, 同时"听力图表格显示区"的 文字和表格数字会显示

#### 听力图曲线显示区:

有两个听力图曲线显示区,红颜色的表示右耳的听力图数据, 蓝颜色的表示左耳的听力图数据 你可以单击鼠标,进行听力图数据的输入和修改,如果你想删除整条听力图曲线, 请点击"操作区" 的"删"按钮 如果你想复制当前的曲线数据到另一侧耳朵,请点击操作区的">>""和"<<"按钮

#### 听力图表格显示区:

有两个听力图表格显示区,分别对应右耳和左耳 其中椭圆色圈起来的表示当前输入的听力图数据的类型(气导,骨导,不适阈) 如何修改指定频率的听力图数据: 鼠标"双击"(不是单击)对应的表格框,输入数据即可, 合法的数据是-20 到 120 如何删除某一频率的听力图数据: 鼠标"双击"(不是单击)对应的表格框, 删除掉里面的数值即可。

在表格区输入完毕,请点"提交"(否则表格区的输入不会反应到听力图上)

#### 操作区:

按钮:>>,<<,"删" ,分别表示复制右耳当前听力曲线到左耳,复制左耳听力曲线到右耳, 以及删除指定的曲线

纯音测听功能:可以使用本软件自带的功能来对用户听力域进行测听。 点击以后界面如下(您需要佩戴助听器,并使得验配软件连接上助听器), 测听每一个频率后,点"保存",数据就会保存,听力图界面的显示会自动更新

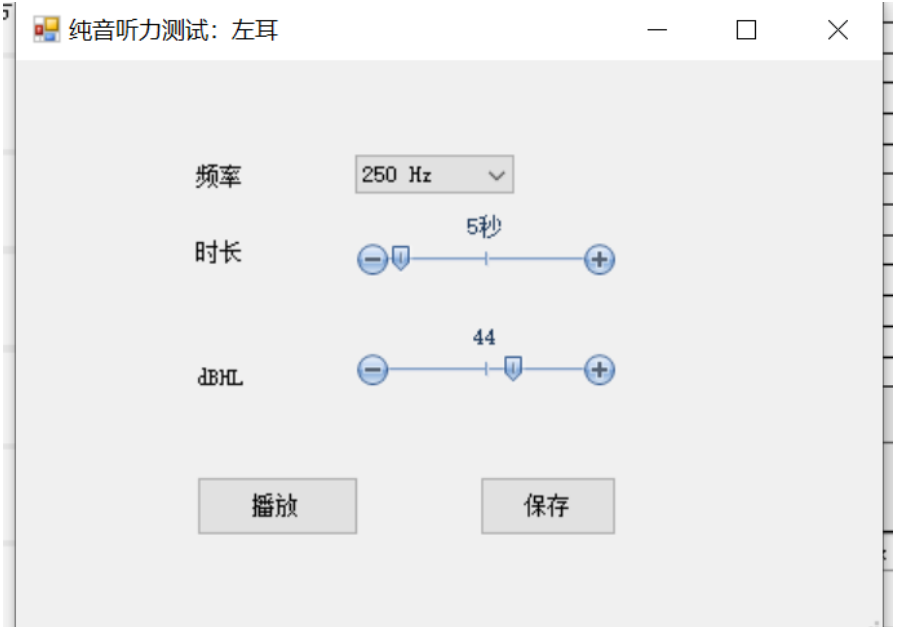

# **5 连接助听器和重新连接助听器**

#### **请先确保硬件设备连线已就绪**

1.电脑与编程器之间连接就绪

2.编程器的左/右端口已经连接上助听器

3.如果是无线编程器连接,请到"设备管理器"查看无线编程器的 COM 端口

# **点"连接助听器",确认编程器选择的是"hipro 编程器" ,然后分别点"检测右耳","检测左耳"**

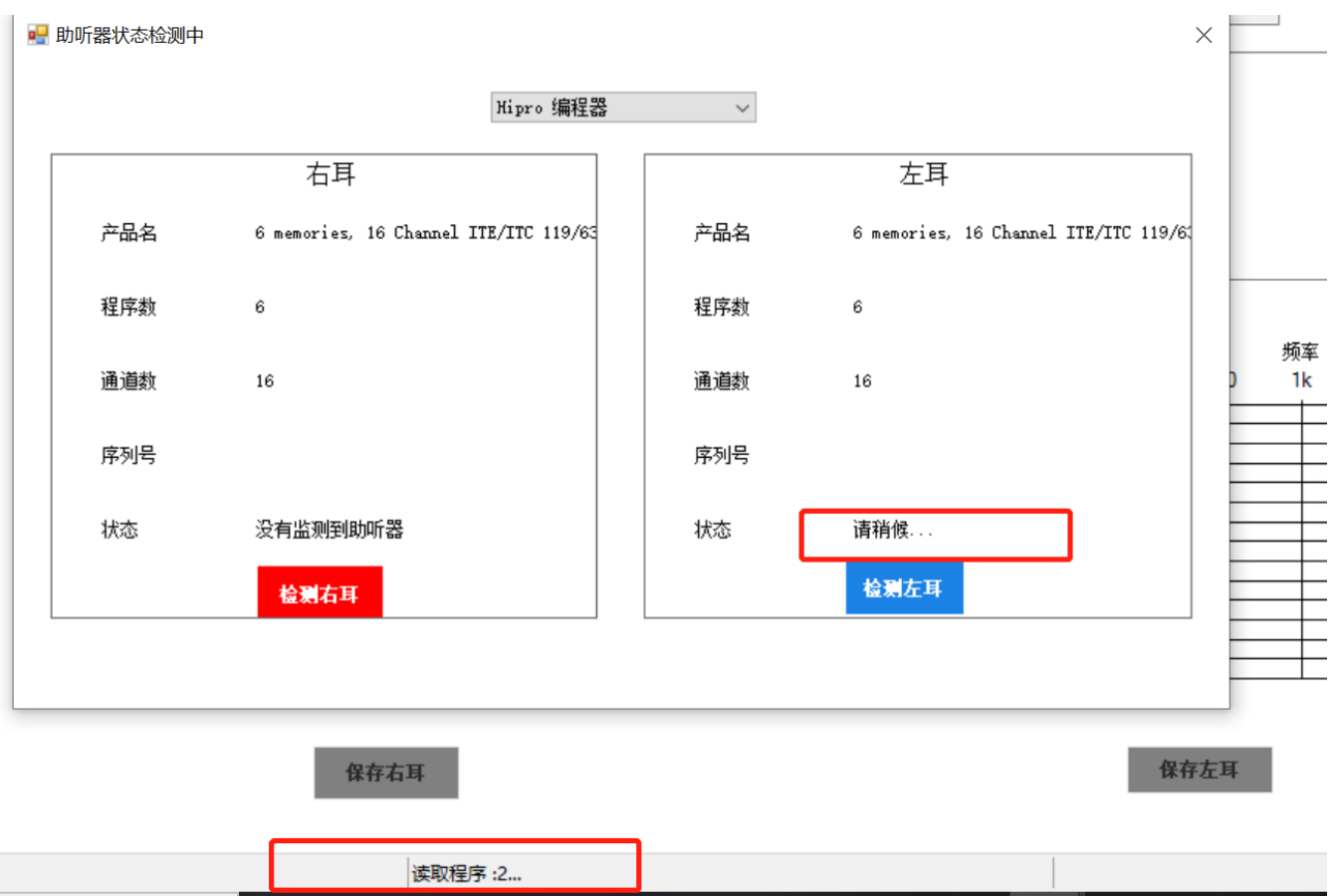

以点击"检测左耳"为例,验配师点击以后,状态会显示未"请稍候",在检测过程中, 中间状态栏会显示状态信息,在正常运行的情况下,会显示"连接助听器","读取程序: 1…", "读取程序:2..", "完成"等字样,等到编程器指示灯不再闪烁, 状态栏会显示" 读取助听器参数成功".顶部的"保存"按钮和程序选择下拉框呈激活状态。

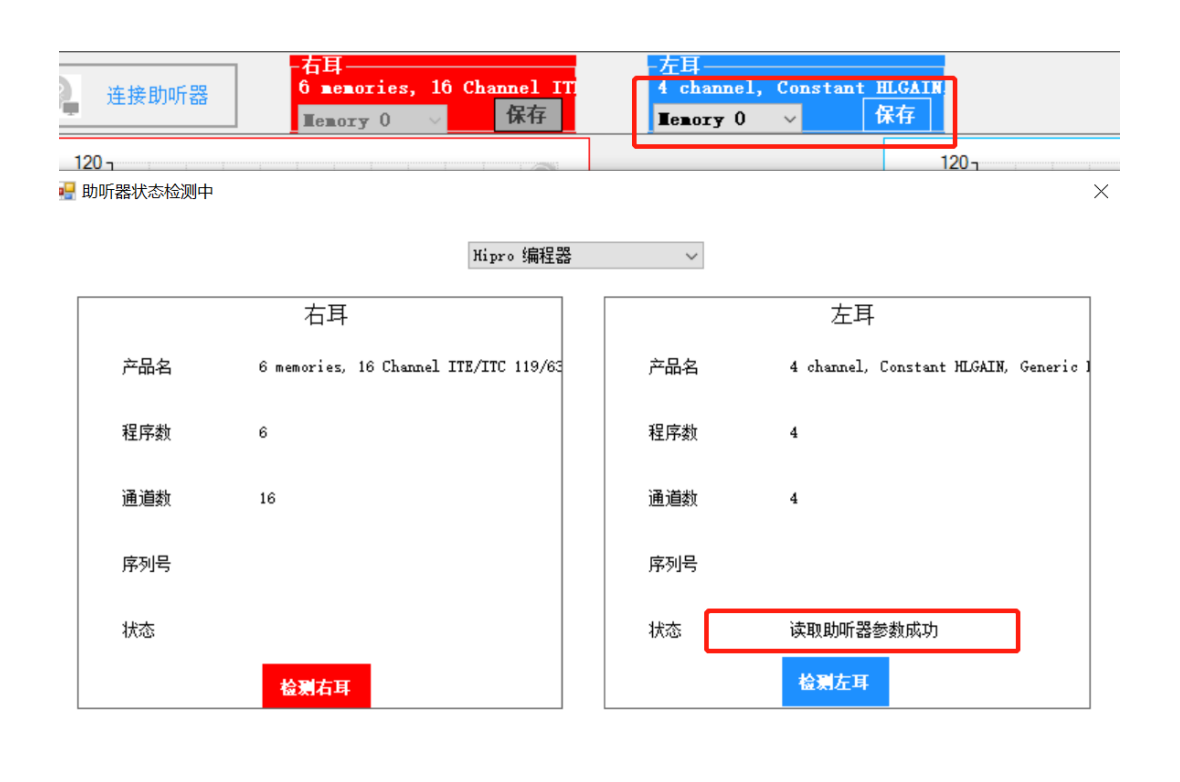

如果连接不成功(例如硬件未连线或连线松动,会提示连接未成功,并且有详细的 错误信息提示, 这时候您应该检查硬件连线, 重新插拔连线并等待 10-30 秒后, 然 后重新检测左右耳.

#### **6. 自动验配功能**

**程序会根据用户输入的听力图数据和年龄性别等用户资料,自动推荐合适的助听器 参数。**

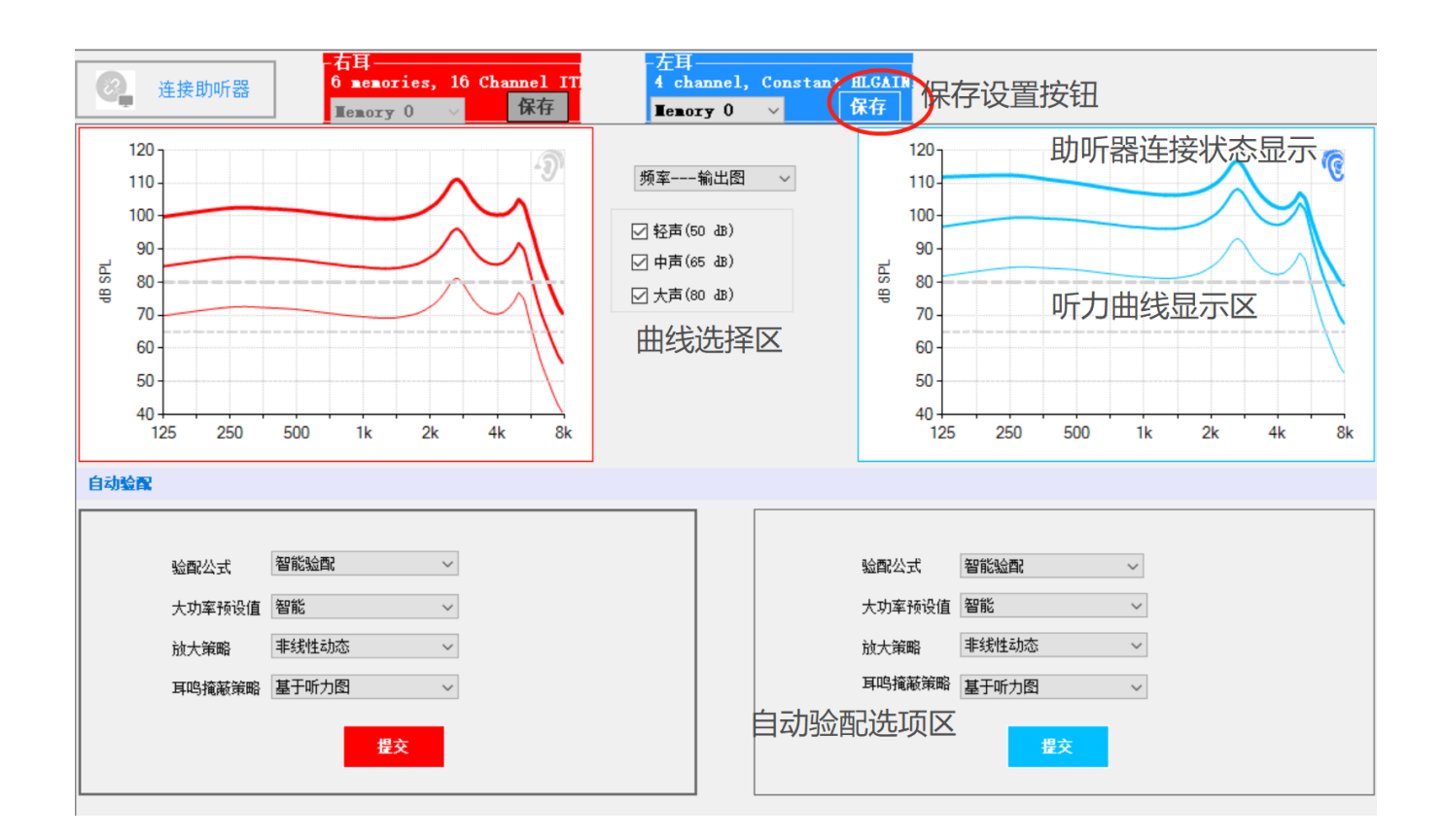

听力曲线区:会显示目标曲线和助听器设备的实际曲线。其中目标曲线是根据用户的听力 数据和年龄性别等资料,使用验配公式计算出来的。实际曲线是助听器设备当前的有效 频率-输出曲线。在验配师调节过程中,实际曲线应该在听取用户反馈的前提下, 应可能拟合目标曲线,但不能超过目标曲线的值。

本软件提供了厂家自己开发的验配公式(即:智能验配)和 NAL-NL2 验配公式。 当点击提交后,自动验配生效,用户就可以听到经过验配后的声音效果。这时候, 验配师可以点击"保存" 按钮,保存到助听器的设备中,这样助听器重新开机以后也有效。

您需要对每个应用程序都执行同样的自动验配操作,或者您可以使用"程序管理器"中的 复制粘贴功能,把已经验配好的应用程序参数拷贝到另一个应用程序中。

#### **7 基础验配**

- ➢ 主增益调节
- ➢ MPO 最大输出调节
- ➢ 大声增益
- ➢ 小声增益
- ➢ 音量/清晰度 调节

自动验配的参数如果不能满足用户的听力情况,你可以根据用户的反馈进行基础参数的 调整。这些基础参数主要有: 增益(整体增益和不同频率的增益) 压缩放大参数(小声,中声,大声)

#### **8.精细验配功能**

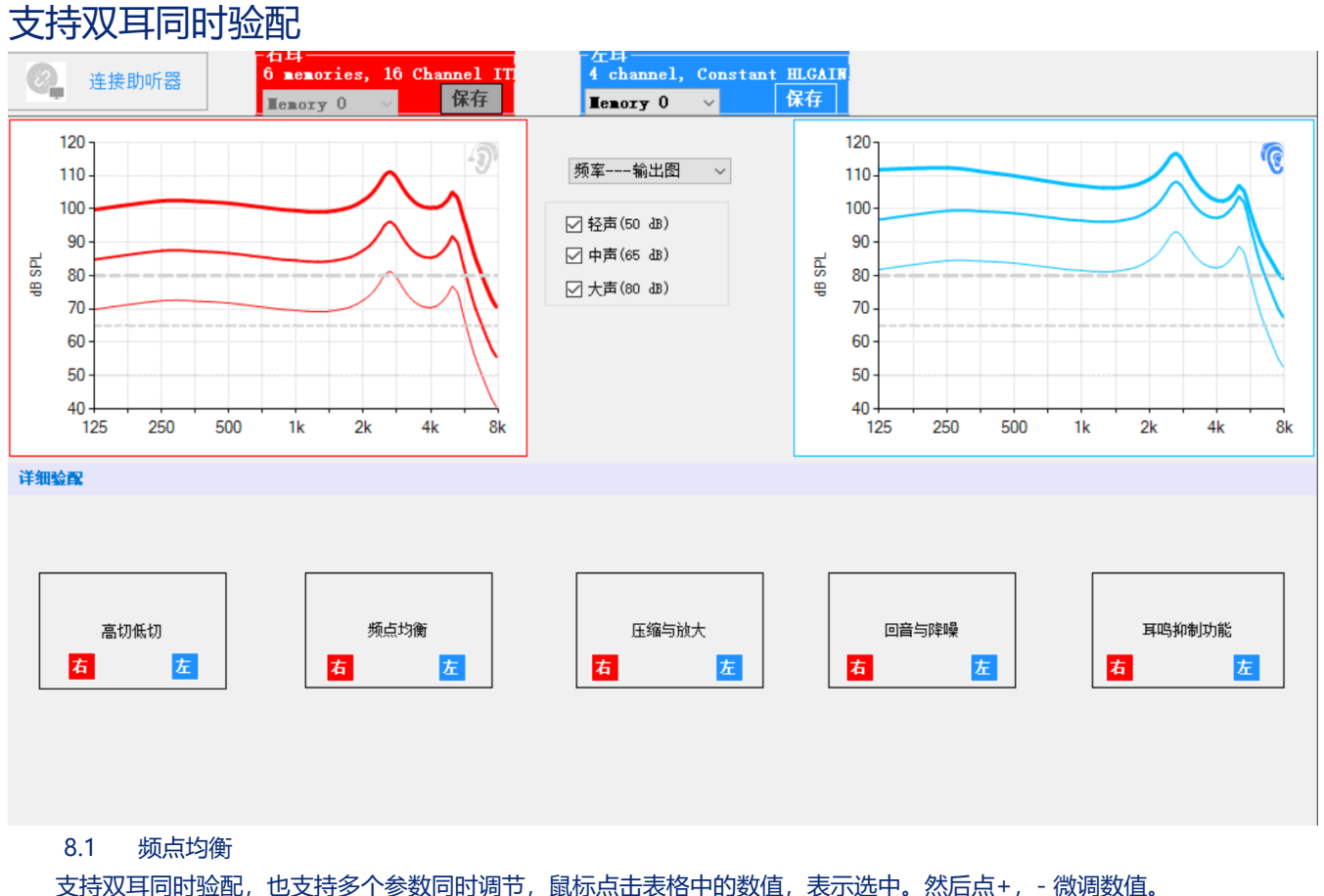

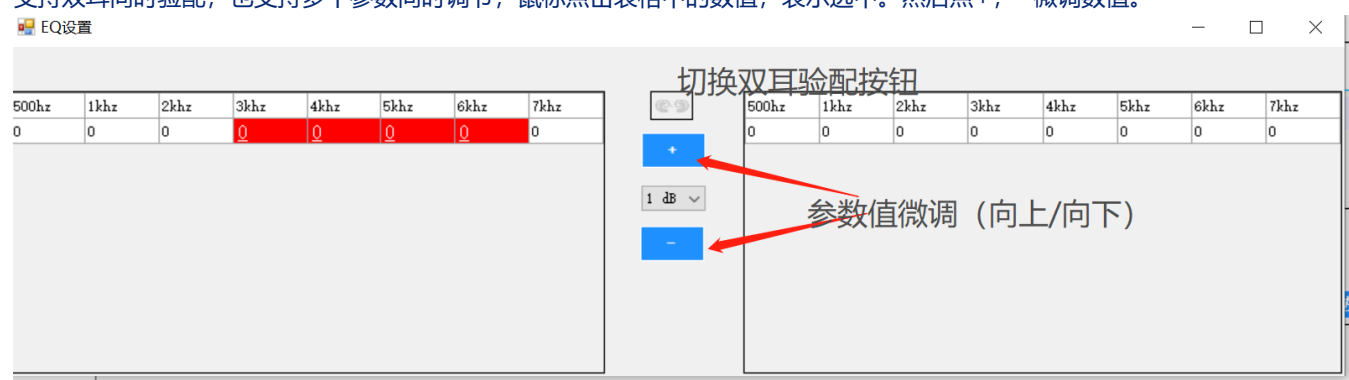

#### 8.2 压缩与放大

支持双耳同时验配,也支持多个参数同时调节,鼠标点击表格中的数值,表示选中。然后点+,- 微调数值。

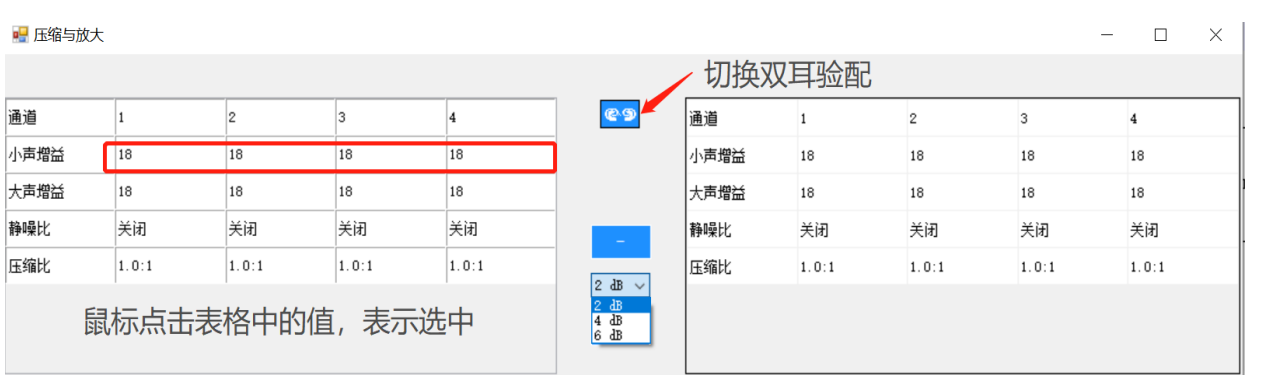

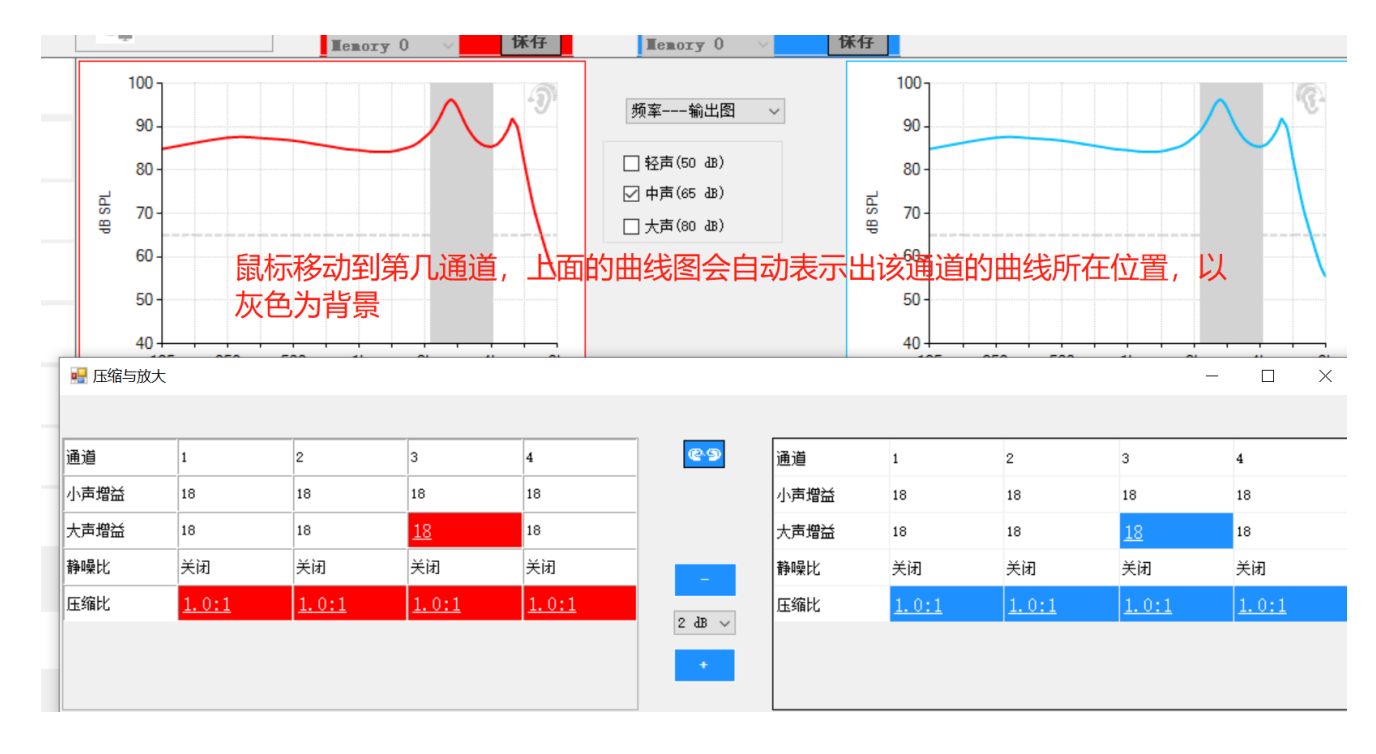

#### 8.3 高切,低切设置

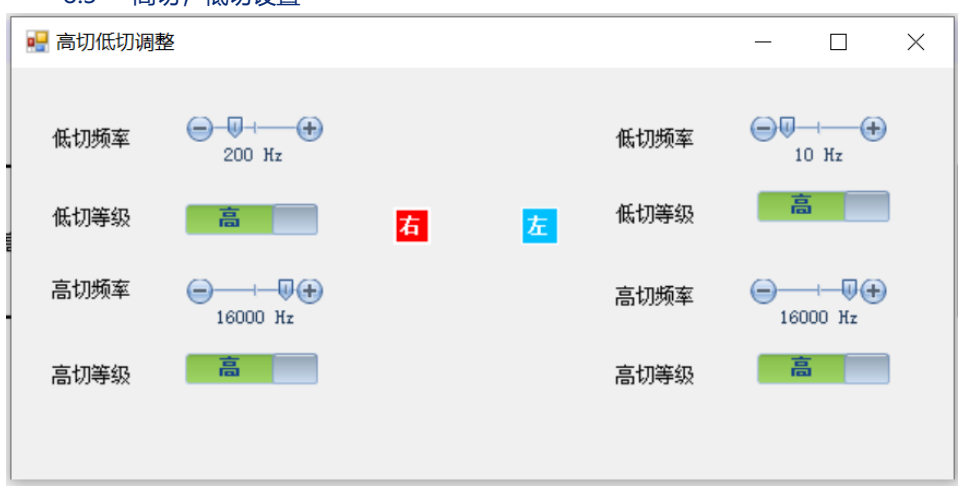

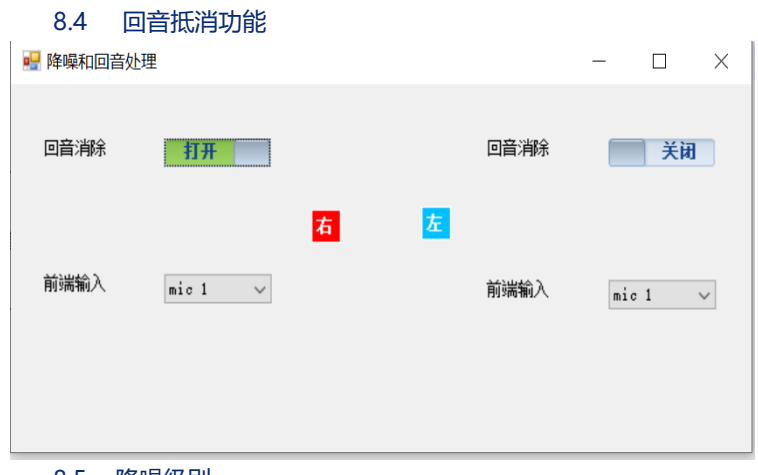

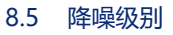

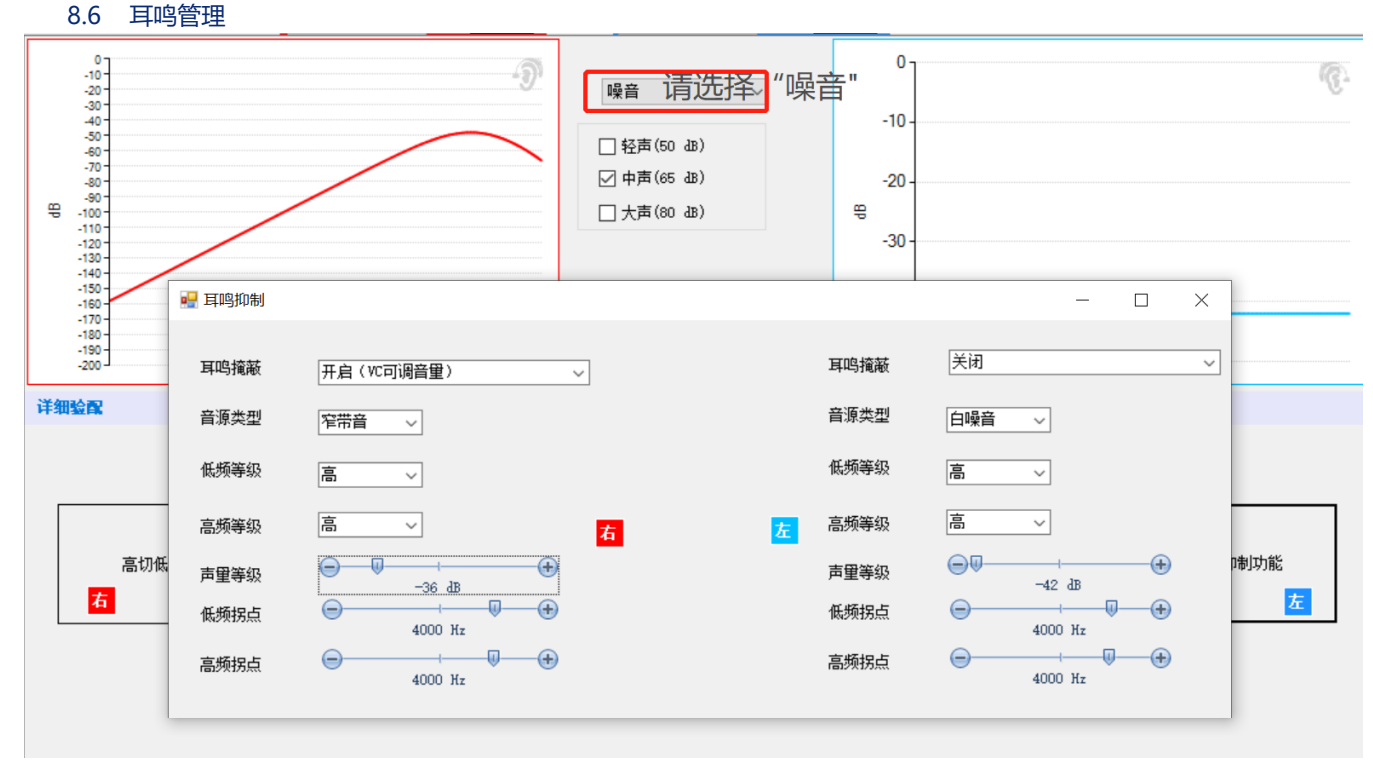

8.7 (特色功能)多频段管理

此功能仅存在于某些定制型设备中,适合于于16 频段(或更多)产品, 为了便于验配师调节,可以若干个相邻频段一起调试

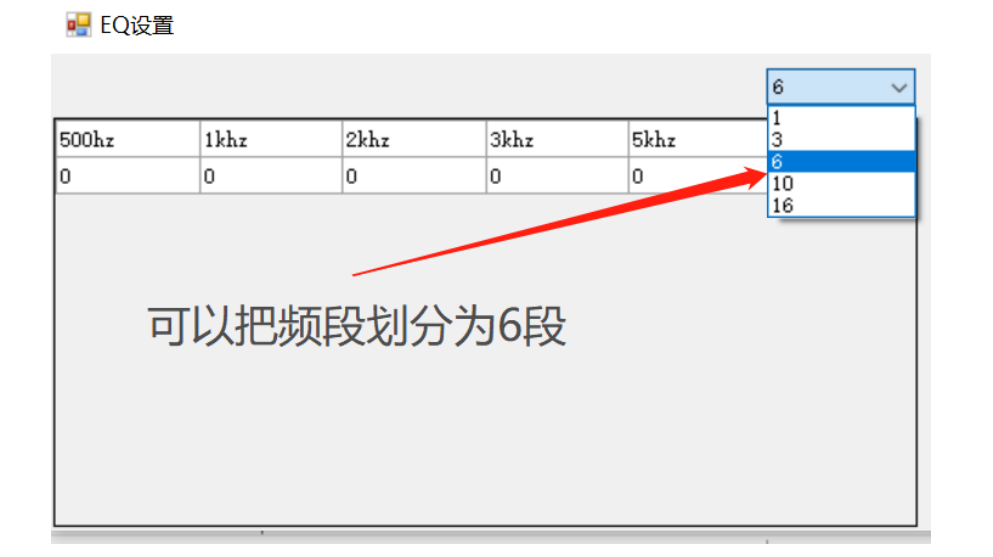

# **9. 个性设置**

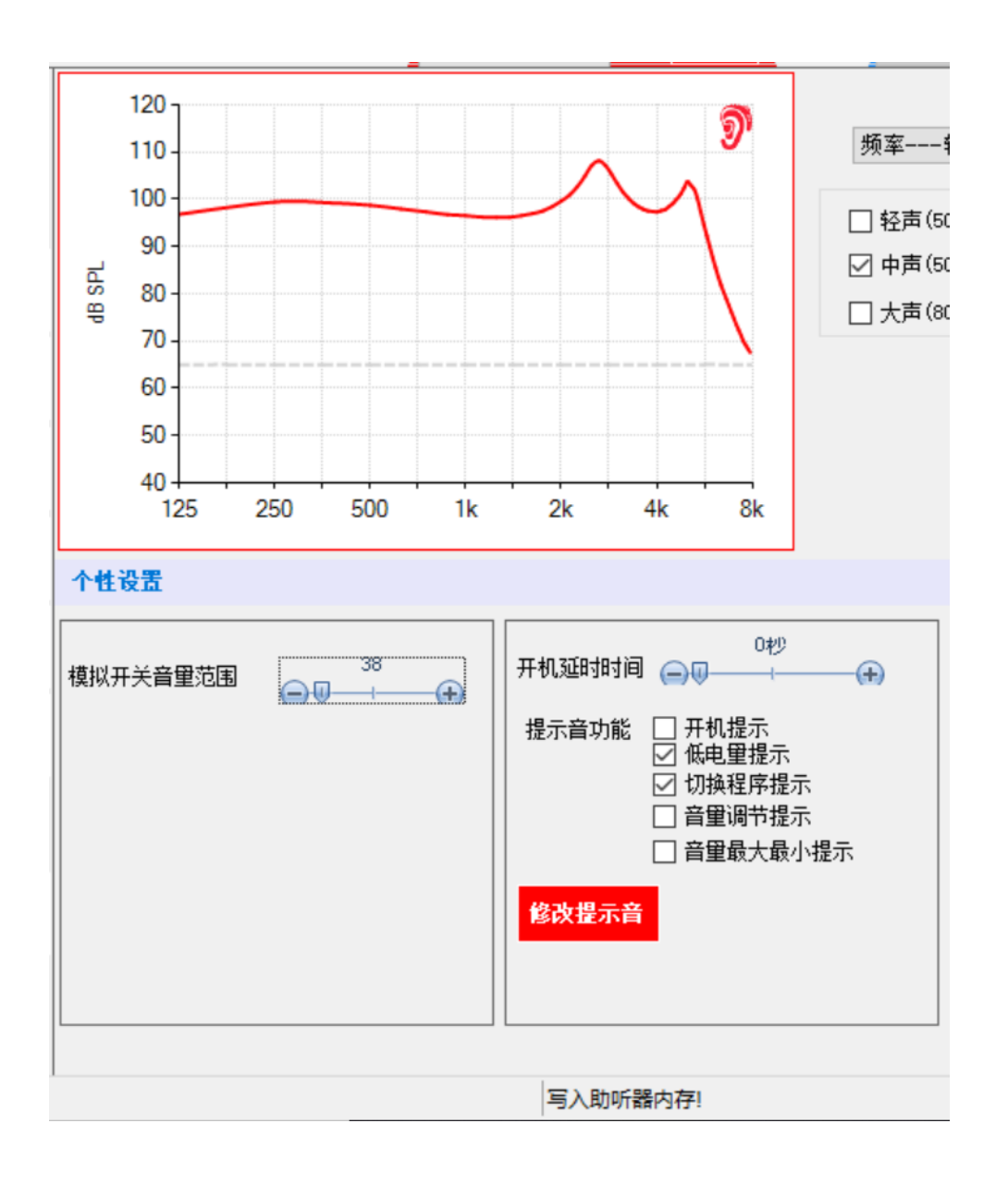

修改提示音,

播放提示音,

恢复默认提示音(需要厂家提供 IDS 文件)

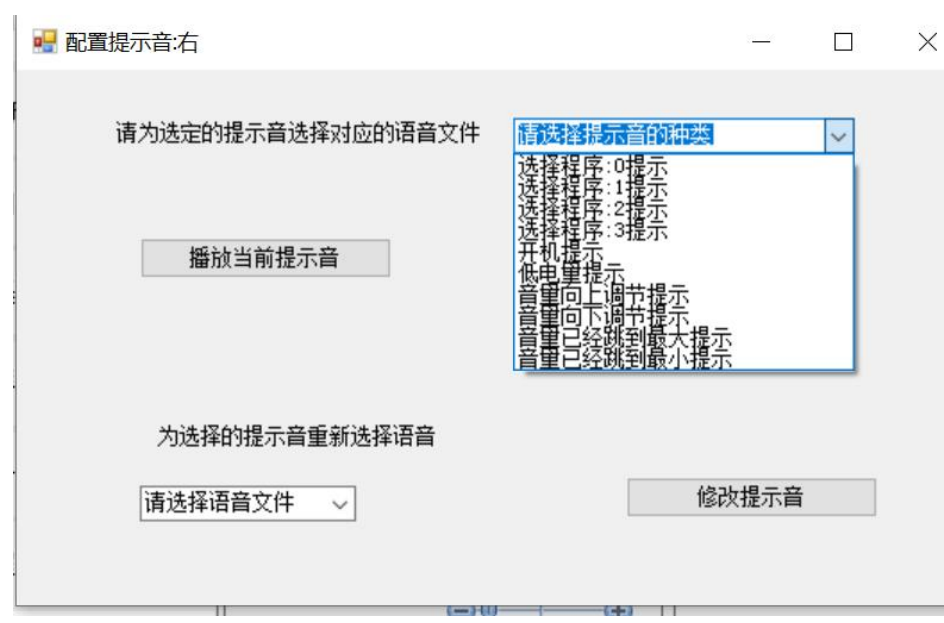

#### **10.应用程序管理**

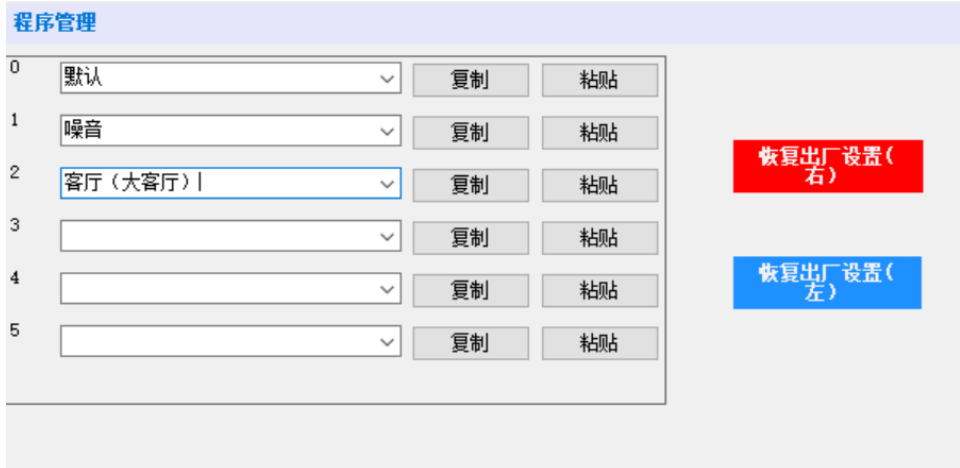

你可以在不同的程序之间进行复制粘贴操作, 可以更改应用程序的名字(或立即为:备注),注意你可以选择已有选项或者手工 录入新的程序名

如果你在验配过程中出错或者无法调到用户满意的效果,你可以考虑"恢复出厂设置",再重新调节

#### **11.验配助手功能**

列出来常见的问题和建议调试的方法。

#### **12.完成验配**

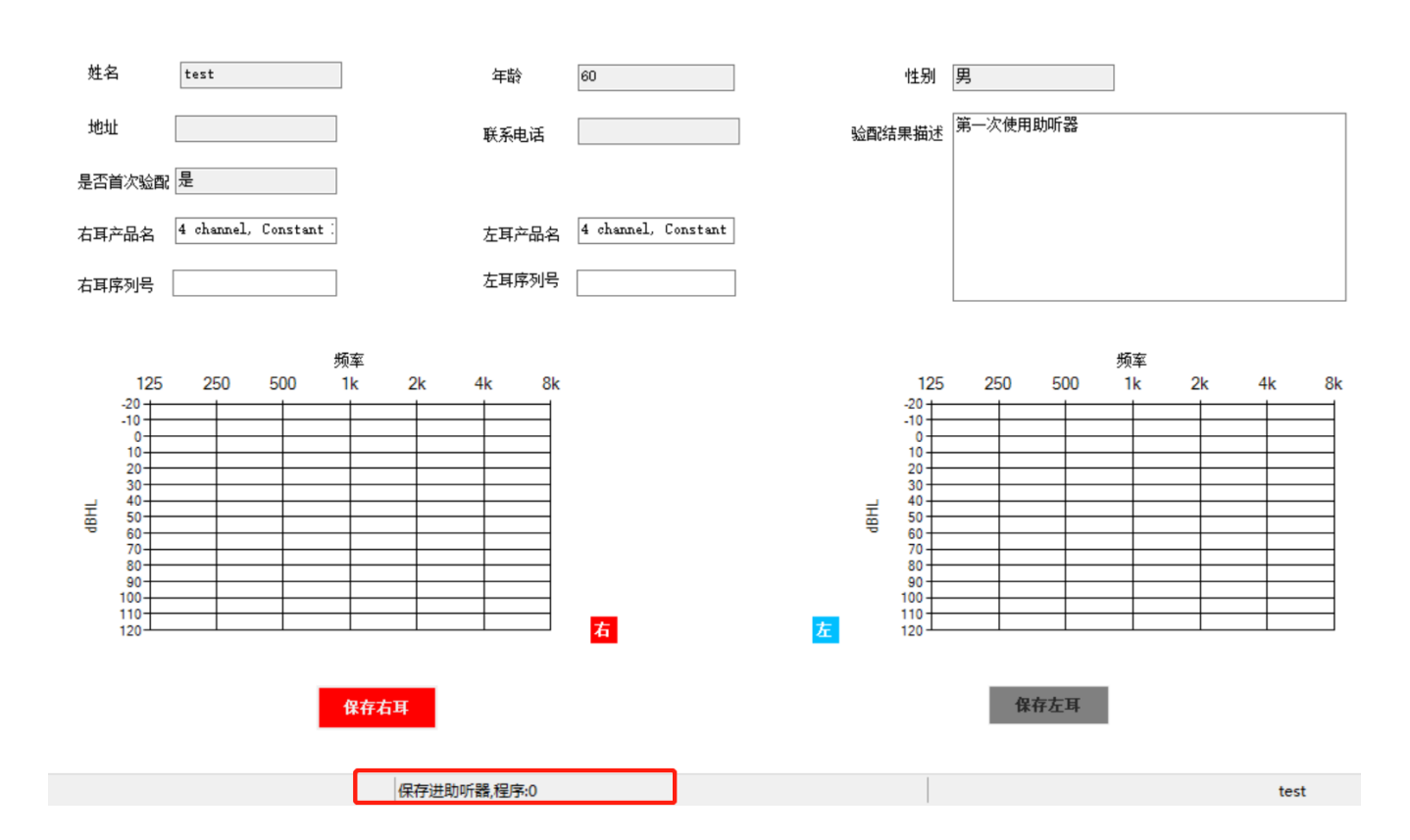

#### **13.常见问题**

#### **13.1 如何执行重连操作**

在验配过程中不慎碰掉助听器或者连线松动,通常你只需要重复你刚才的操作,不需要重新关闭程序重来 (关闭程序会导致刚才的验配记录还没来得及保存到助听器设备)

# **13.2 验配软件可以识别并验配其他助听器厂家的助听器产品吗 (也是 ONSEMI 的芯片)**

如果该助听器产品没有设置 library 密码(这是在 ark.onemi.com 中可以设置的)。 但是部分功能会无法工作(例如不会显示在"助听器型号"页,以及无法恢复默认设置)

#### **13.3 支持 Ezario 71 系列和后续的 83XX 芯片吗**

简洁的回答是目前不行。但我们正在尝试集成,以便为用户提供统一的验配界面和使用感受

# **13.4 如何支持自定义的产品型号,想在目前的软件基础上增加一些产品型号**, **此外我们有自己的库文件,我们为库文件设置了自己的密码 请参考第 14 点**

**14.助听器厂家如何加入自己的产品库和制作安装文件** 请联系商务

**[文档结束,以下无内容]**